# 0.7 Space Module Reports - Report Guide

Provides guidance on how to use a space report in Tableau and filter on specific categories. If you have any questions or require additional guidance, please reach out to [Nasreen.Rajani@northwestern.edu.](mailto:Nasreen.Rajani@northwestern.edu)

#### **DIRECTIONS:**

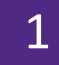

Enter Tableau using the **[LINK](https://tableau.northwestern.edu/#/site/FacilitiesConnect/views/TableofContents-SpaceModuleReports/CANNEDREPORTS-TABLEOFCONTENTS?:iid=3)** on the FC Reporting page,

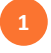

**1** Select the desired report within **1 1 Assignee Space 1 1 1** the Table of Contents for Space Module Reports.

#### $\times$  Space Information Reports

We recommend downloading the cross tab view or using the full data set when exporting reports.

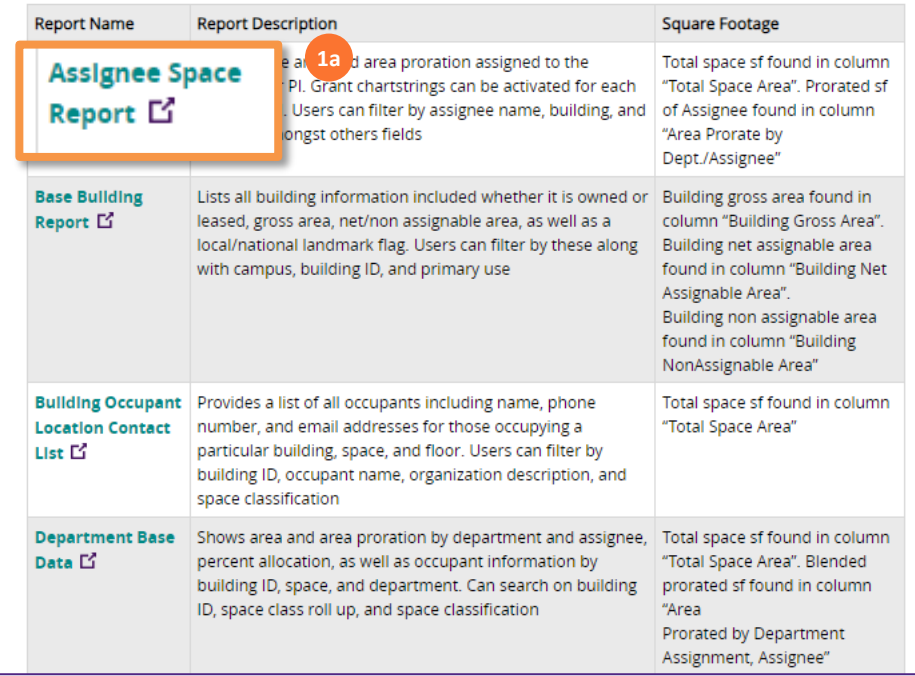

Identify if you would like to narrow down the report by looking at just a few criteria i.e. campus, building, floor, etc.

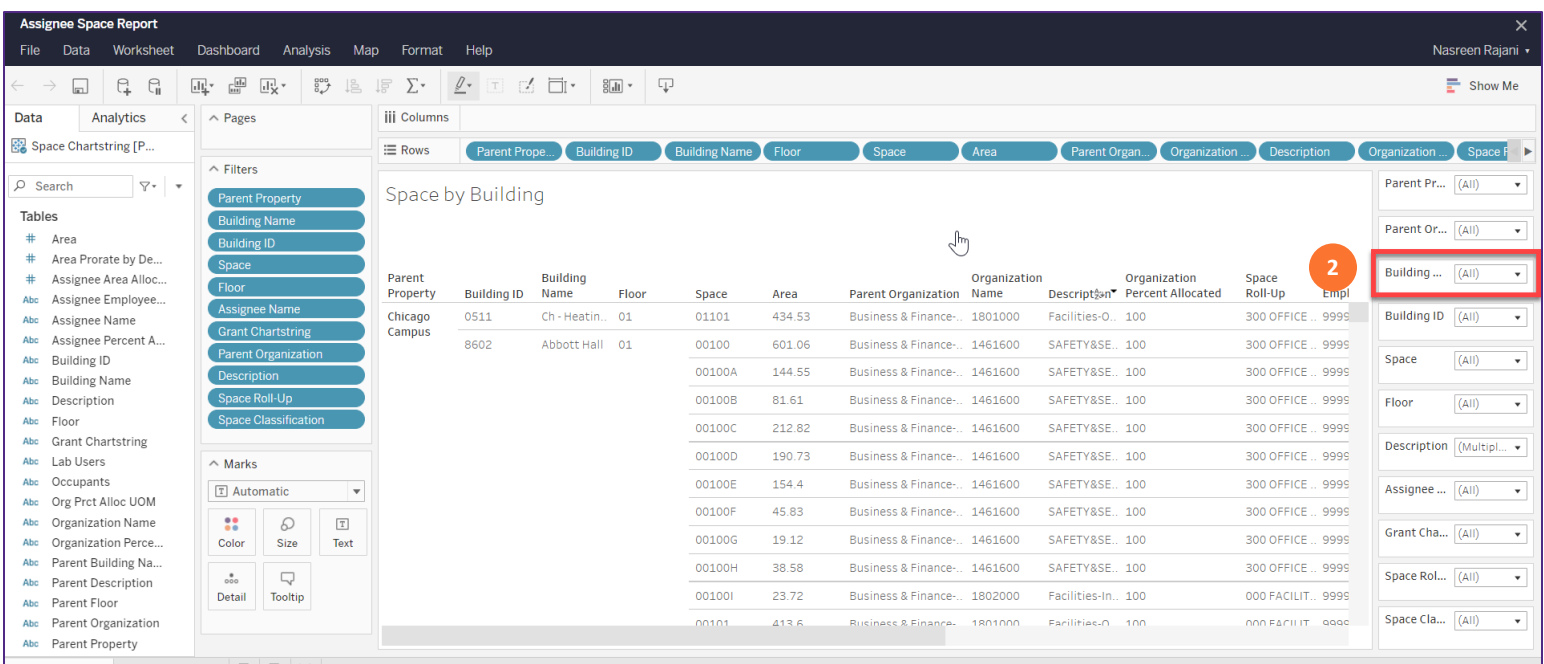

## 0.7 Space Module Reports - Report Guide

### **DIRECTIONS CONT.**

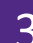

Uncheck 'All' and select which criteria you would like to view for all fields you have identified.

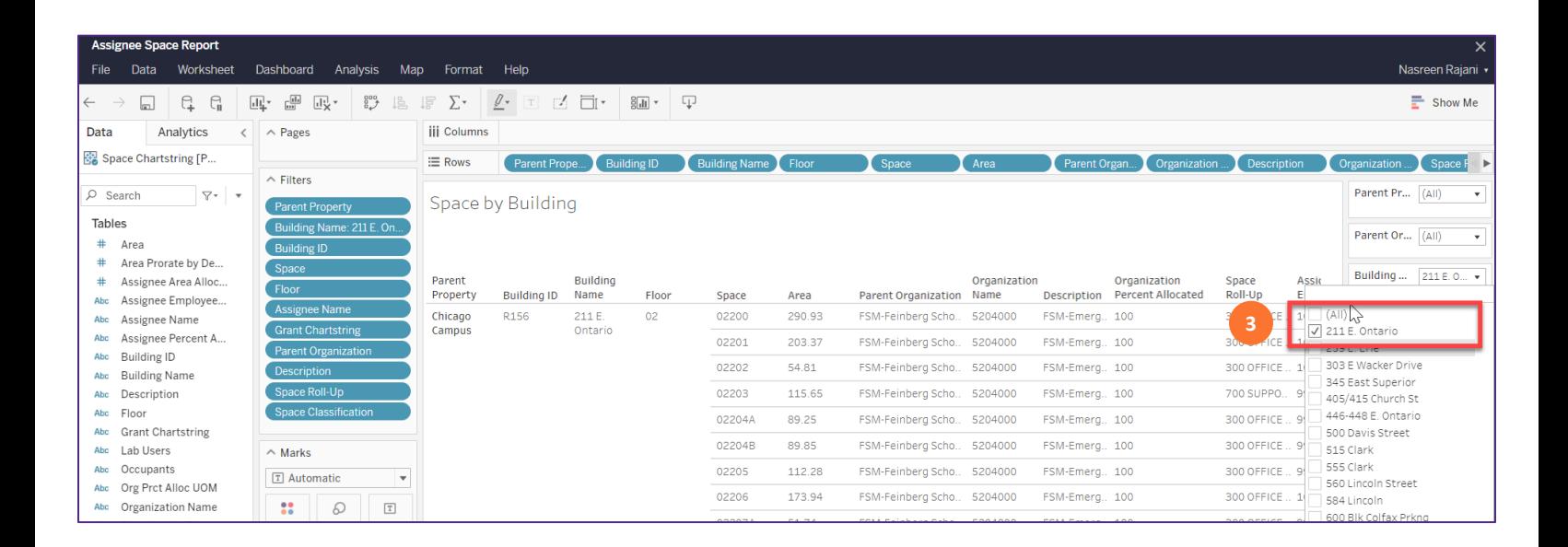

To download the report into excel, click on the icon below and select 'crosstab' and download.

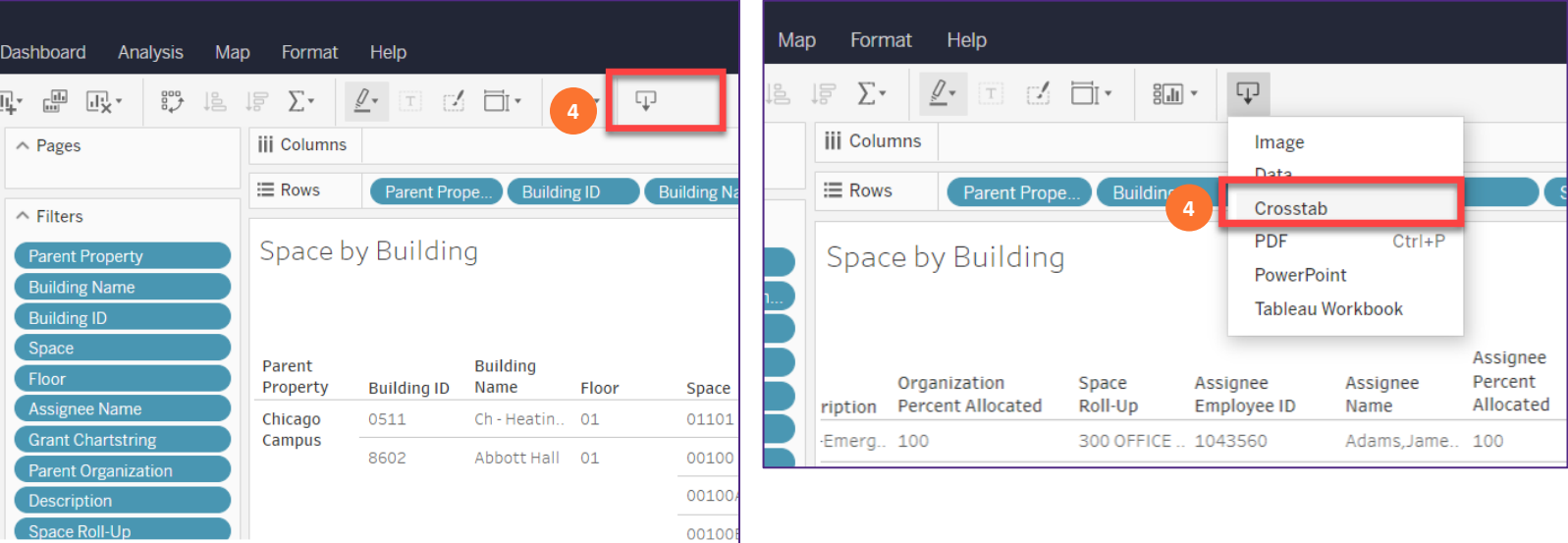